# Aperio GT 450 第 1.3 版

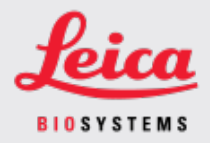

### 客户通知

# <span id="page-0-0"></span>1. 介绍

《客户通知》的目的是即时告知 Leica Biosystems 产品用户手册的更新。本《客户通知》包含有 关您的 Leica Biosystems 产品的信息,这些信息将包含在您产品的一个或多个用户手册的未 来版本中。这些信息可能包括新的指导内容、更新的规格或有关产品使用或护理的附加信 息。使用本文件作为补充信息,直到修订后用户手册发布。

本《客户通知》提供了有关使用 Aperio GT 4501.3 版中提供的新功能的信息和说明。

本文件包含以下章节:

1.[介绍](#page-0-0)

2.Aperio GT 450 1.3 [版概述](#page-1-0) 3.在 SAM [中配置默认扫描设置](#page-2-0) 4.20x [放大率扫描](#page-3-0) 5.Z [-Stack](#page-6-0) 扫描 6.在 SAM 上设置 Auto Narrow Stripe( [自动窄条带](#page-10-0)) 扫描 [7.Aperio](#page-11-0) GT 450 可选 DICOM 升级 8.[规格更新](#page-15-0)

受影响产品

Aperio GT 450 扫描仪、Aperio GT 450 软件和 Aperio GT 450 控制器版本 1.3。

受影响的用户手册

本文件中包含的信息将在下一次主要计划发布时纳入以下用户手册:

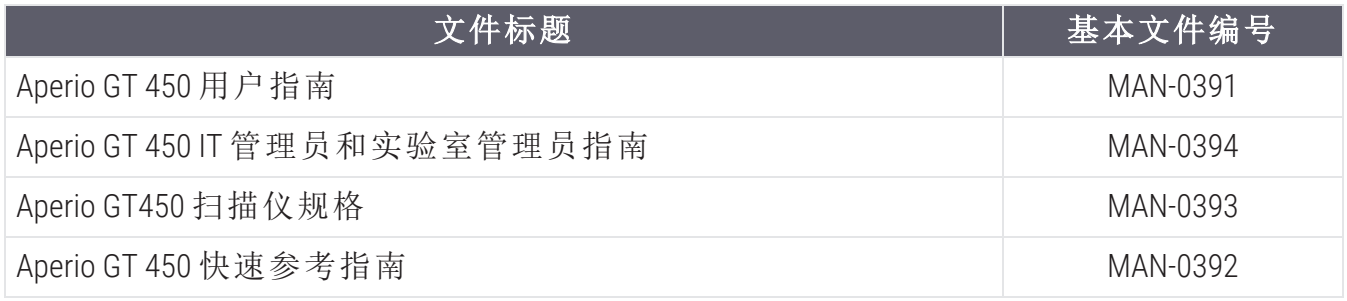

# <span id="page-1-0"></span>2. Aperio GT 450 1.3 版概述

Aperio GT 450 1.3 版包括如下新功能和更新:

## 20x 放大率扫描

在Aperio GT 450 1.3 版之前,Aperio GT 450 扫描仪以 40x 放大率扫描所有载玻片。使用Aperio GT 450 1.3 版, 您可以选择以 20x 或 40x 的放大倍数扫描载玻片, 具体取决于您的组织或特定 项目的需要。

以 20x 扫描的主要好处是减少图像文件大小,从而增加图像存储容量。当您以 20x 放大率 而不是 40x 放大率扫描载玻片时,图像大小比以 40x 放大倍数扫描的载玻片小约 71%。

有关设置和使用 20x 放大率的更多信息,请参阅 20x [放大率扫描](#page-3-0)( 第 4 页上) 。

## Z -Stack 扫描

Z-Stack 扫描使您能够沿垂直 Z 轴在不同焦平面上扫描载玻片,并将图像堆叠在一起,以生 成 3D 合成多平面图像。病理学家可以使用软件焦点调整在不同的"高度"下检查载玻片样 本,类似于传统光学显微镜的精细焦点旋钮。要查看 z-stack 图像,可使用 Aperio ImageScope 查看器。

有关更多信息,请参见 Z [-Stack](#page-6-0) 扫描( 第 7 页上) 。

## Auto Narrow Stripe( 自动窄条带) 质量检查和重新扫描

当系统检测到载玻片组织过度倾斜时,Auto Narrow Stripe( 自动窄条带) 扫描功能使扫描仪 能够使用另一种扫描过程--Auto Narrow Stripe(自动窄条带)扫描--自动重新扫描载玻片, 从而有助于缓解潜在的图像质量问题。当载玻片没有平放在载玻片托盘中时,或者由于载 玻片制备不良,组织没有沿着载玻片的短轴( 分度轴) 平放在玻璃表面上时,就可能会发生 载玻片组织过度倾斜。扫描 Z-stack 图像时,自动窄条带扫描功能不可用。

有关更多信息,请参见 在 SAM 上设置 Auto Narrow Stripe( [自动窄条带](#page-10-0)) 扫描( 第 11 页上) 。

## 可选 DICOM 升级概述

Aperio GT 450 1.3 及更高版本支持可选的 DICOM 功能包,使第三方开发人员能够获得 Aperio GT 450 扫描仪创建的数字载玻片图像( 和元数据) ,以便在自己的查看器或 LIS( 实验室信息 系统) 产品中使用。

启用 DICOM 功能包后,Aperio GT 450 扫描仪会创建 SVS 和 DICOM 兼容的图像。默认为.svs 格 式。

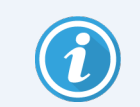

可选 DICOM 功能包不支持 20x 放大率扫描、Z-stack 扫描或 Auto Narrow Stripe( 自 动窄条带) 扫描功能。

有关更多信息,请参见 Aperio GT 450 可选 [DICOM](#page-11-0) 升级( 第 12 页上) 。

# <span id="page-2-0"></span>3. 在 SAM 中配置默认扫描设置

可在 SAM 中的 配置扫描设置页面设置默认扫描放大率、设置 z 堆栈扫描选项以及启用或 禁用 Auto Narrow Stripe( 自动窄条带) 功能。

只有具有 Lab Admin (实验室管理员)权限的用户才可以更改配置。

要配置扫描仪的扫描设置,请执行以下步骤:

- 1. 登录 SAM 软件。
- 2. 出现 SAM Home 画面时,确认选中横幅中的 扫描仪图标,页面显示扫描仪列表。必要 时,单击 Scanners (扫描仪)图标以显示列表。

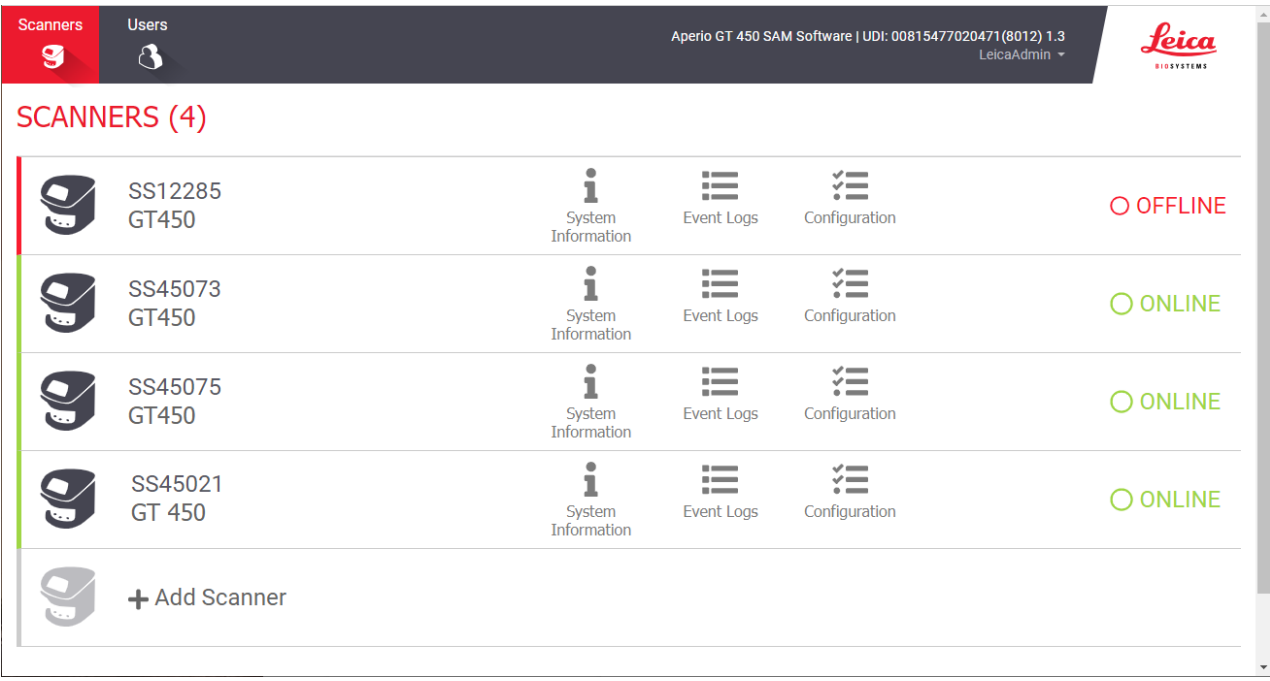

3. 单击您想配置的扫描仪右侧的 Configuration (配置)图标。

4. 在左侧窗格中,单击 Scan Settings (扫描设置)打开 配置扫描设置页面。

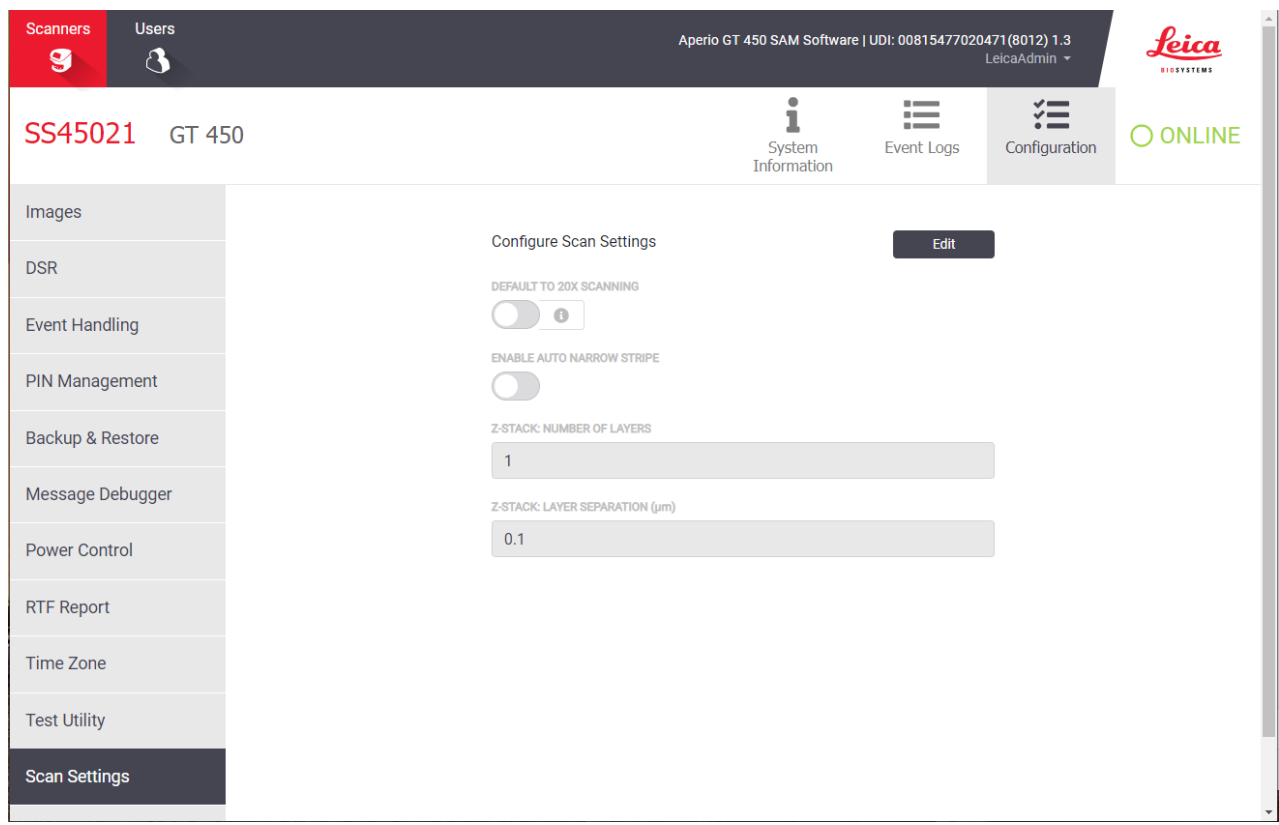

- 5. 要更改扫描设置,请单击 Edit (编辑)。
- 6. 要保存更改,请单击Save (保存)。

有关调整特定设置的更多信息和说明,请参见:

- <sup>l</sup> 20x [放大率扫描](#page-3-0)( 第 4 页上)
- Z[-Stack](#page-6-0) 扫描(第7页上)
- <span id="page-3-0"></span>• 在 SAM 上设置 Auto Narrow Stripe( [自动窄条带](#page-10-0)) 扫描( 第 11 页上)

# 4. 20x 放大率扫描

本节介绍了在 SAM 中设置扫描放大率默认值以及在玻片架级别执行 20x 或 40x 放大率扫 描。

您的 Aperio GT 450 扫描仪最初设置为使用 40x 放大率扫描所有玻片架。如果您希望此扫描 仪默认使用 20x 放大率进行扫描,请在SAM中启用DEFAULT TO 20X SCANNING (默认为 20x 扫 描)选项。

扫描玻片时,您可以使用扫描仪控制台上的玻片架设置覆盖默认扫描放大率。

在 SAM 上设置扫描放大率默认值

- 按照以下步骤设置特定 Aperio GT 450 扫描仪的默认扫描放大率:
	- 1. 登录 SAM。
	- 2. 确认选中横幅中的 扫描仪图标,页面显示扫描仪列表。( 如需示例,请参见 在 [SAM](#page-2-0) 中 [配置默认扫描设置](#page-2-0)(第3页上)。)
	- 3. 单击扫描仪右侧的 Configuration (配置)图标。
	- 4. 单击侧边菜单栏的 Scan Settings (扫描设置)。
	- 5. 在 配置扫描设置页面上,单击 Edit (编辑)。

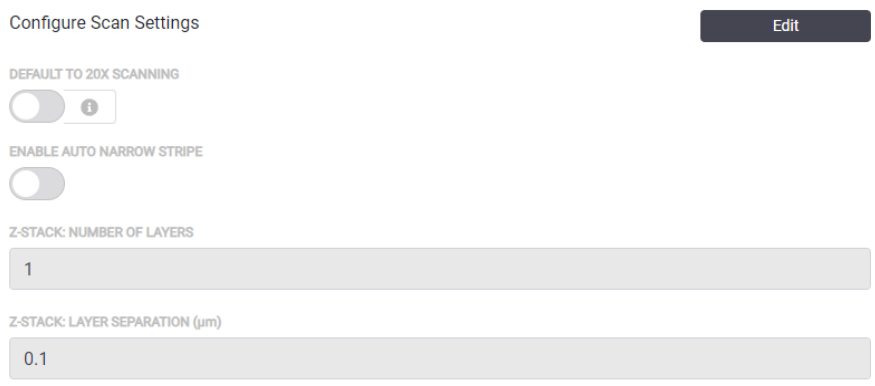

6. 要将扫描放大倍数默认设置为 20x,请单击以打开DEFAULT TO 20X SCANNING (默认为 20X 扫描)选项。( 如果关闭此设置,扫描仪将使用默认的 40x 放大率。)

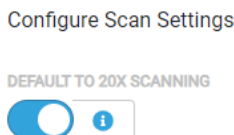

7. 要保存设置,请单击Save (保存)。

更改一整架载玻片的扫描放大率

对于每个 Aperio GT 450 扫描仪,您的实验室管理员可以选择在 SAM 软件中将默认扫描放大 率从 40x 更改为 20x。本节介绍如何在扫描过程中覆盖默认值,以及手动更改一整架载玻 片的扫描放大率。

此程序描述了当默认扫描放大率设置为 20x 时, 如何以 40x 倍的放大率扫描一整架载玻 片。( 如果默认扫描放大率设置为 40x,则使用相同的过程以 20x 的放大率扫描一整架载玻 片。)

当扫描放大率设置为 20x 时,要以 40x 扫描一整架载玻片,请执行以下步骤:

- 1. 在玻片架上只加载要以 40x 扫描的载玻片。
- 2. 轻击包含刚加载的载玻片的玻片架位置。

3. 轻击 设置 ,然后轻击 以 40 倍扫描。

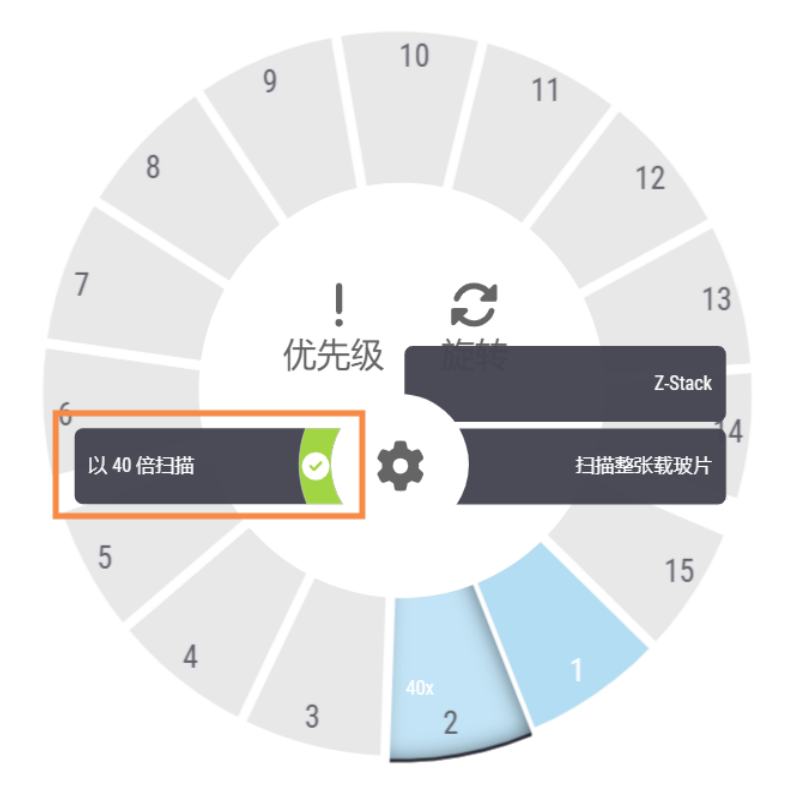

以 40 倍扫描选项被选中,玻片架位置显示 40x。

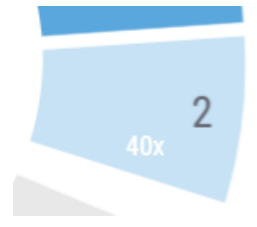

在扫描过程中,玻片架视图指示扫描仪正在以 40x 的放大率扫描此玻片架。

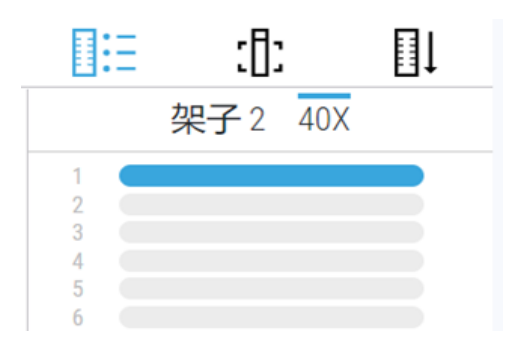

# <span id="page-6-0"></span>5. Z -Stack 扫描

扫描仪可以创建在不同焦深扫描的载玻片组织的多个数字图像,创建您可以在视觉上导 航的 3D 合成多平面图像,就像显微镜用户可以通过使用显微镜物镜进行微调和粗调来导 航不同的组织焦深一样。这种创建 3D 图像的能力被称为"z-stack"扫描。

病理学家可以使用软件焦点调整在不同的"高度"下检查载玻片样本,类似于传统光学显微 镜的精细焦点旋钮。Z-Stack 扫描功能尤其在细胞学和皮肤病理学中非常有用。

对于所有类型的扫描,扫描仪都会确定组织中提供最佳聚焦的层——这被称为最佳聚焦 层。对于 z-stack 扫描,默认情况下,最佳聚焦层位于 z-stack 的中间,其上下的层数相等。

如以下部分所述,您可以通过指示要扫描的层数和层之间的距离( 层间距) ( 单位是微米) 来配置默认的 z-stack 扫描设置。例如, 如果将 z-stack 配置为使用 5 层, 相隔 0.5 微米, 则最 佳聚焦层上方有两层,最佳聚焦层下方有两层。

## 在 SAM 上设置 Z-Stack 参数

按照以下步骤设置默认的 Z-Stack 参数:

- 1. 登录 SAM。
- 2. 确认选中横幅中的 扫描仪图标,[页面显示扫描仪列表。](#page-2-0)( 如需示例,请参见 在 SAM [中配置默认扫描设置](#page-2-0)( 第 3 页上) 。)
- 3. 单击扫描仪右侧的 Configuration 配置)图标。
- 4. 单击侧边菜单栏的 Scan Settings (扫描设置)。

5. 在 配置扫描设置页面上,单击 Edit (编辑)。

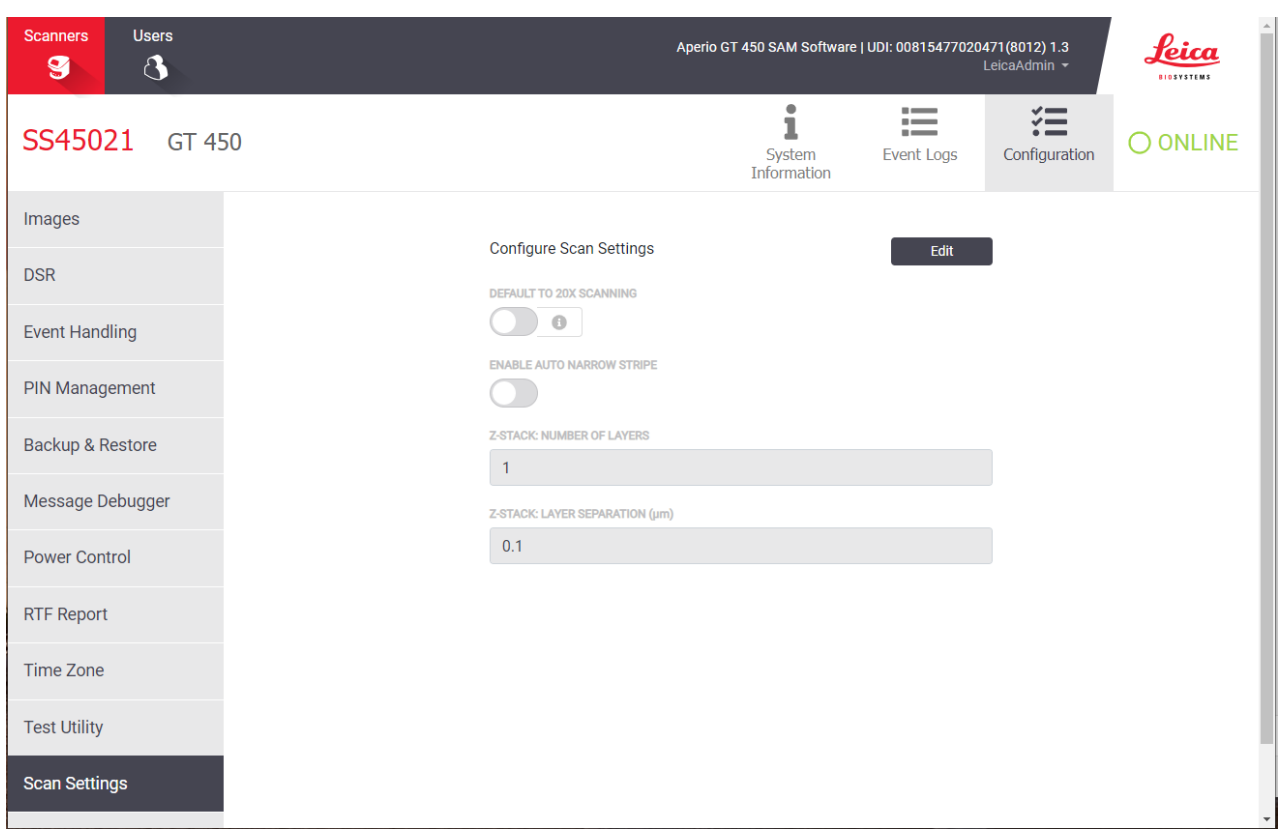

6. 在 Number of Layers (层数)字段中,输入用于扫描 z-stack 图像的默认层数( 焦平面) 。可 以从 3 层到 25 层中进行选择。( 层数只能是奇数。) 通常,您选择的层数取决于您扫描 的组织类型。扫描一整架载玻片时,扫描仪操作员可以在扫描仪控制台上调整此设 置。

请注意,扫描时间和文件大小会随着所选焦平面的数量而增加。

- 7. 在 Layer Separation (层间分隔)字段中,输入平面之间的默认距离,从 0.25 微米到 1.0 微 米。此设置控制层之间的焦点偏移。扫描一整架载玻片时,扫描仪操作员可以在扫描 仪控制台上调整此设置。
- 8. 要保存更改,请单击Save (保存)。

使用 z-stack 扫描扫描一整架载玻片

您的实验室管理员为每个扫描仪设置默认层数和层之间的距离( 单位是微米) 。您可以在 扫描仪控制台上为扫描的每一架载玻片调整这些设置。

使用 Z-Stack 扫描时请注意以下事项:

- <sup>l</sup> 扫描 Z-stack 图像时,自动窄条带功能不可用。如果在 SAM 中启用了 Auto Narrow Stripe( 自动窄条带) 扫描功能,系统将在 z-stack 扫描期间禁用此功 能。
- <sup>l</sup> 使用 Z-stack 扫描时,扫描时间和文件大小可以根据指定的层数和层之 间的距离而增加。

要使用 z-stack 扫描扫描一整架载玻片,请执行以下步骤:

- 1. 只加载要扫描为 z-stack 图像的载玻片。您应该在同一玻片架中装载类似组织类型的 载玻片。这是因为您根据扫描的组织类型选择要使用的层数。
- 2. 轻击包含刚加载的载玻片的玻片架位置。

3. 轻击 设置 , 然后轻击 Z-stack。

 $10$  $\overline{Q}$  $11$ 8  $12$  $\overline{7}$ 13 优先级 Z-Stack 6 以 20 倍扫描 扫描整张载玻片  $\overline{5}$ 15  $\overline{3}$  $\mathcal{P}$ 

Z-STACK 选项屏幕将显示您的实验室管理员先前在 SAM 中设置的默认层数和层间距 ( 微米) 。

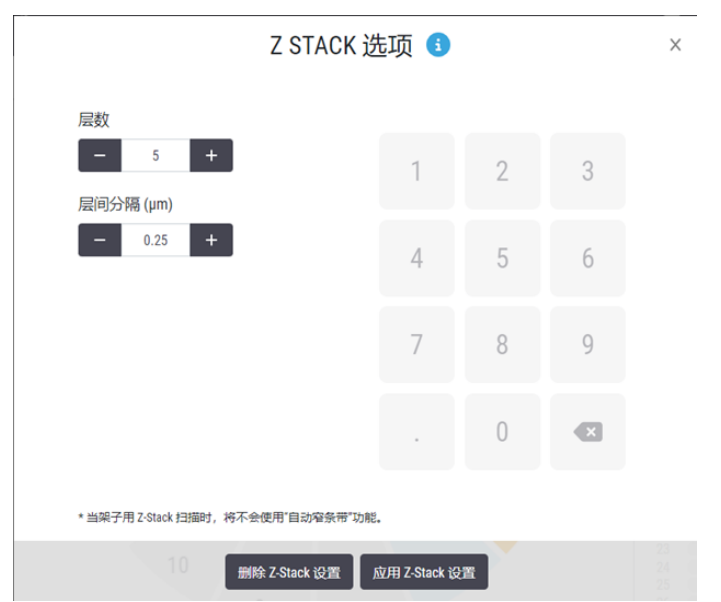

- 4. 按照以下步骤调整正在扫描的机架的 z-stack 扫描设置:
	- a. 要调整层数,请轻击减和加按钮,直到达到所需层数。您也可以使用数字键盘 直接输入所需的值。点击层数字段以激活键盘。(请注意,层数必须是奇数。)
	- b. 要调整层间分隔,请轻击减和加按钮,直到达到所需数值(微米)。如上面步骤 中所述,您也可以使用数字键盘直接输入所需的值。
- 5. 轻击 应用 Z-Stack 设置开始扫描指定的玻片架。

轻击 应用 Z-Stack 设置应用Z-Stack设置后, Z-Stack 图标 & 将显示在玻片架位置上。

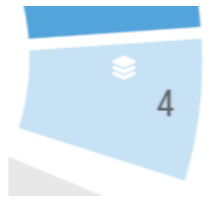

在扫描过程中,Z-Stack 图标 ◇ 将在玻片架视图中显示,指示扫描仪正在扫描此玻片 架为 as z-stack 图像。

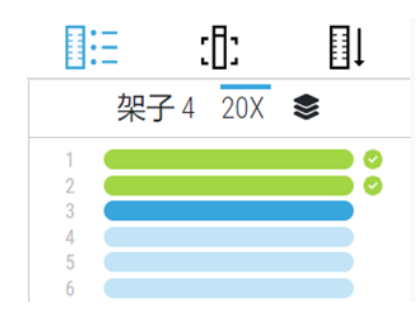

## 查看 Z-Stack 图像

若要查看三维 z-stack 图像,必须使用支持 z-stack 查看的数字载玻片查看器。有关查看 zstack 图像的信息,请参阅*Aperio ImageScope*《用户指南》或查看器的用户手册。

# <span id="page-10-0"></span>6. 在 SAM 上设置 Auto Narrow Stripe(自动窄条带)

当系统检测到载玻片组织过度倾斜时,Auto Narrow Stripe( 自动窄条带) 扫描功能使扫描仪 能够使用另一种扫描过程--Auto Narrow Stripe(自动窄条带)扫描--自动重新扫描载玻片, 从而有助于缓解潜在的图像质量问题。当载玻片没有平放在载玻片托盘中时,或者由于载 玻片制备不良,组织没有沿着载玻片的短轴( 分度轴) 平放在玻璃表面上时,就可能会发生 载玻片组织过度倾斜。

此功能与 SAM 中定义的倾斜阈值配合使用。当在 SAM 中启用 Auto Narrow Stripe( 自动窄条 带) 扫描时, 系统会根据倾斜阈值评估扫描过程中的每张载玻片。如果载玻片超过倾斜阈 值,扫描仪会使用 Auto Narrow Stripe( 自动窄条带) 扫描功能自动重新扫描载玻片。

您的 Leica Biosystems 技术服务代表可以根据您组织的需要调整倾斜阈值。

扫描 Z-stack 图像时,自动窄条带扫描功能不可用。

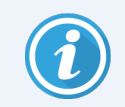

请注意,当扫描仪使用 Auto Narrow Stripe( 自动窄条带) 扫描功能重新扫描一张 或多张载玻片时,总扫描时间会增加。

您的 Leica Biosystems 技术服务代表可以根据您组织的需要调整确定的倾斜阈值。 按照以下步骤在 SAM 上启用 自动窄条带:

- 1. 登录 SAM。
- 2. 确认选中横幅中的 扫描仪图标,页面显示扫描仪列表。( 如需示例,请参见 在 [SAM](#page-2-0) 中 [配置默认扫描设置](#page-2-0)( 第 3 页上) 。)
- 3. 单击扫描仪右侧的 Configuration (配置)图标。
- 4. 单击侧边菜单栏的 Scan Settings (扫描设置)。

5. 在 配置扫描设置页面上,单击 Edit (编辑)。

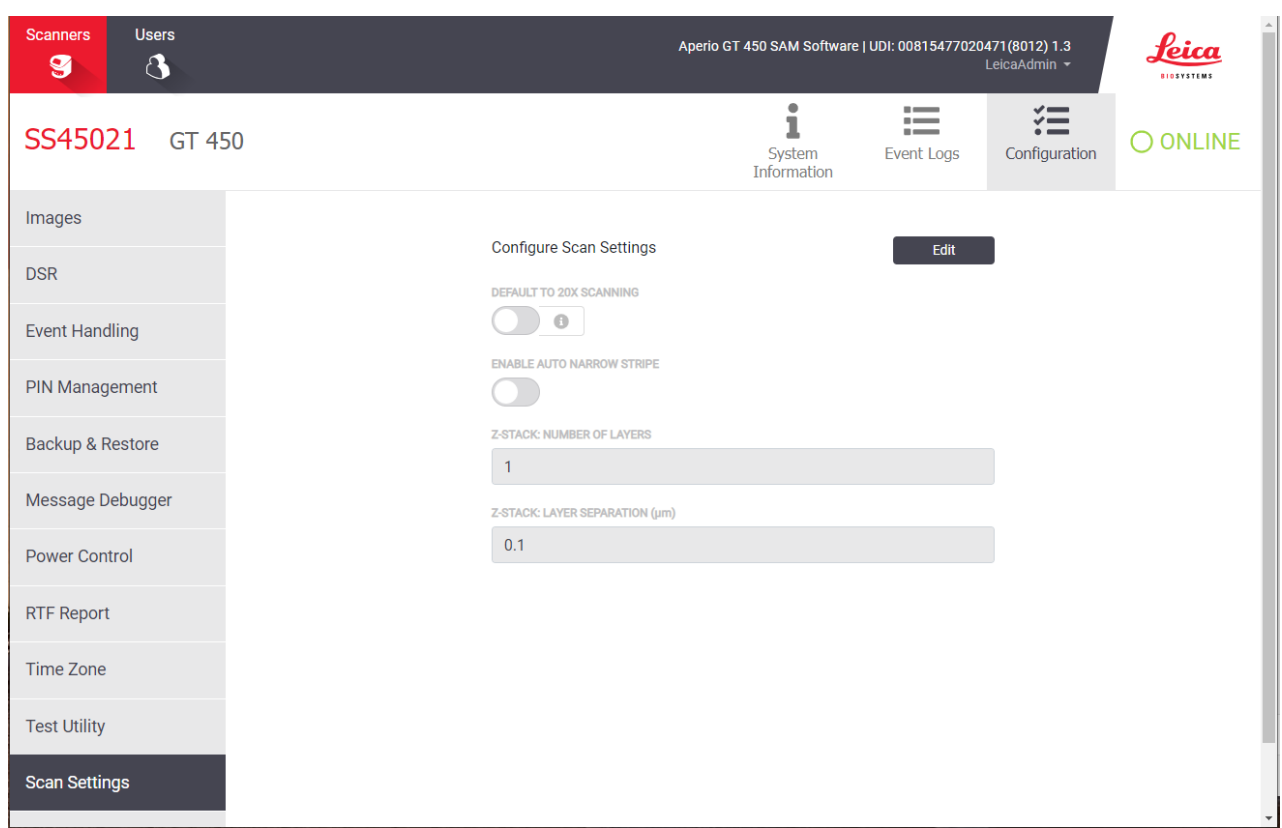

6. 单击 ENABLE AUTO NARROW STRIPE (启用自动窄条带)按钮以启用 自动窄条带工作流程 功能。

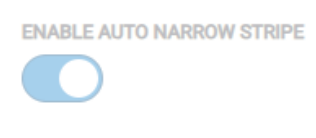

<span id="page-11-0"></span>7. 要保存更改,请单击SAVE (保存)。

# 7. Aperio GT 450 可选 DICOM 升级

Aperio GT 450 能够输出 SVS 或 DICOM 格式的图像文件。( 默认为.SVS 图像文件格式。) 可选 DICOM 功能须为每个Aperio GT 450 扫描仪单独购买和安装。您必须使用 SAM 为 DICOM 图像 ( PACS、IMS 或文件共享) 配置最终存储位置。

在启用 DICOM 图像输出之前,您的 IT 环境必须满足 *Aperio DICOM* 一致性声明中详细说明的 要求。此外,Leica Biosystems 技术服务代表将需要以 Leica 管理员的身份登录 SAM,并为您想 要为 DICOM 配置的扫描仪启用可选功能。

有关配置 Aperio GT 450 DICOM 升级的特定信息,包括如何为 DICOM 配置 Aperio SAM,请参阅 *Aperio GT 450DICOM* 升级指南。

本节包括对 Aperio GT 450 用户手册的更新,以支持新的可选 DICOM 升级。

## 推荐的网络配置

本节介绍了在 IT 环境中连接 Aperio GT 450 以获得最佳性能的推荐方法。它包括使用可选 DICOM 升级的客户的详细信息。

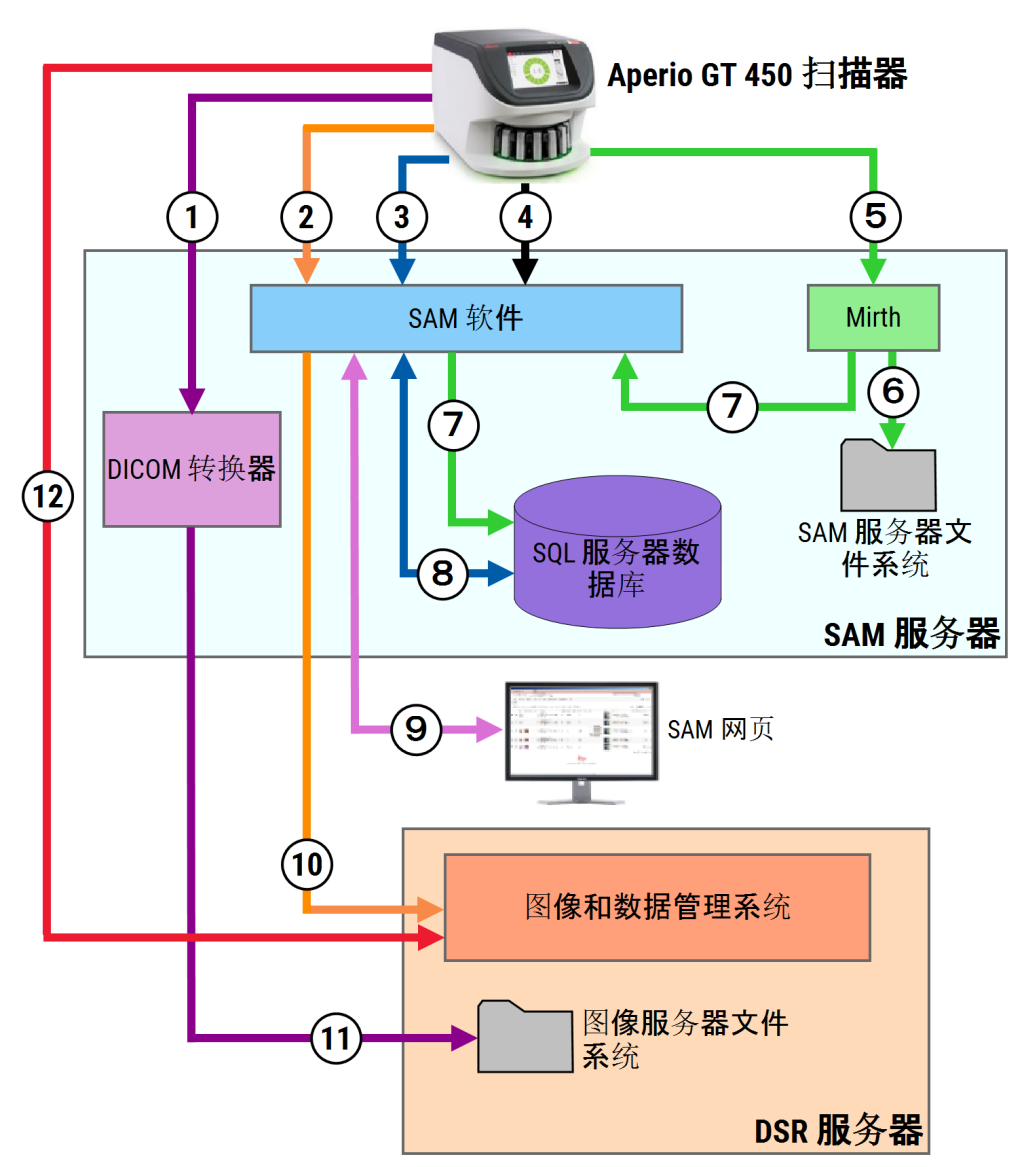

图 1:推荐的网络配置

#### 图例

- 1 图像数据、TCP 2762、TLS
- 2 图像元数据、端口 44386、HTTPS
- 3 配置数据、端口 44386、HTTPS
- 4 时间同步、端口 123
- **5** 事件日志;端口 6662、6663
- **6** 日志数据
- **7** 事件、HTTPS 44386、TLS
- **8** 配置数据
- **9** 网络应用、HTTPS 443
- 10 图像元数据、HTTPS 44386
- 11 图像数据;SMB3( 使用 UDP 137、138;TCP 139、 445)
- 12 图像数据;TCP 2762( stunnel 可选)

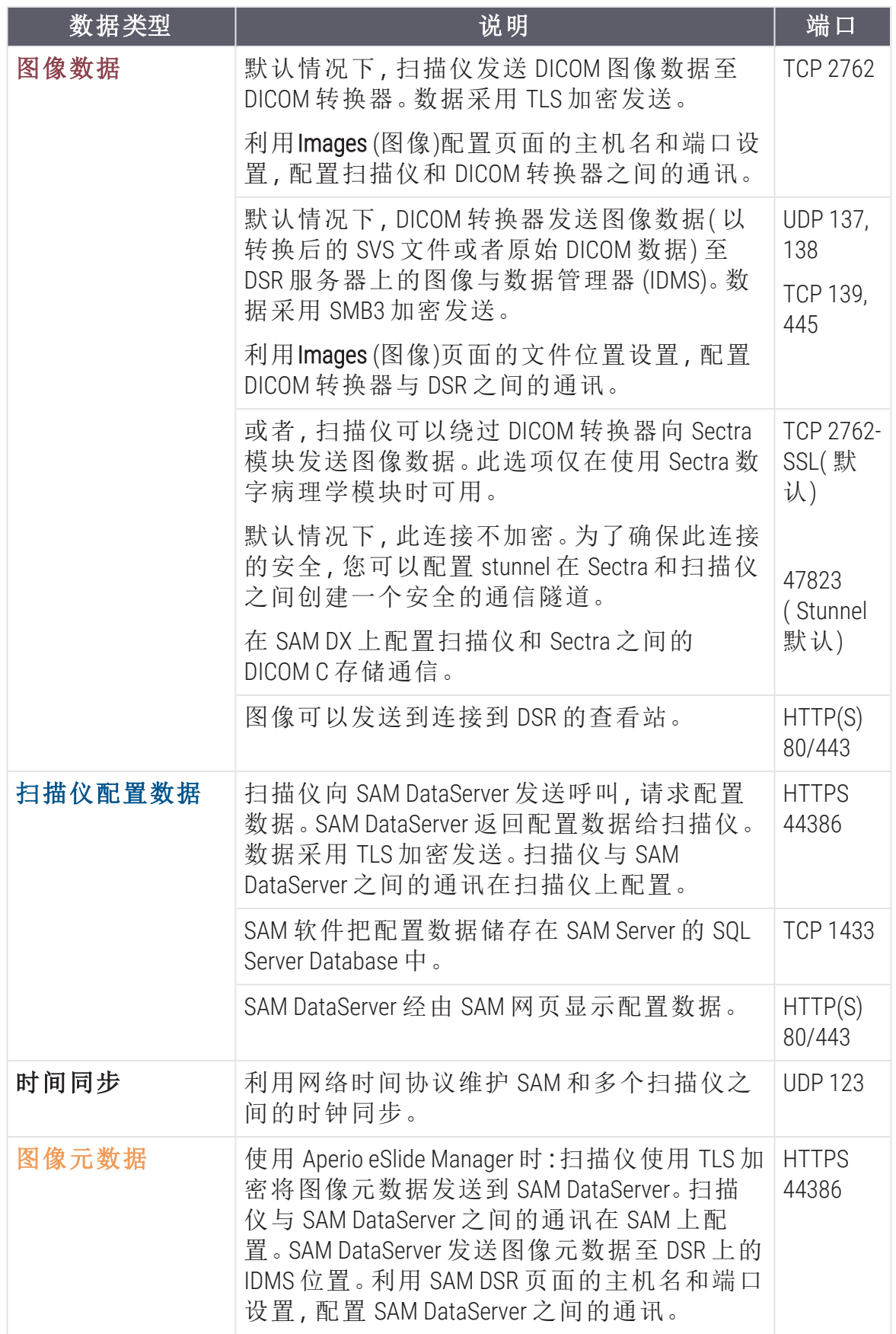

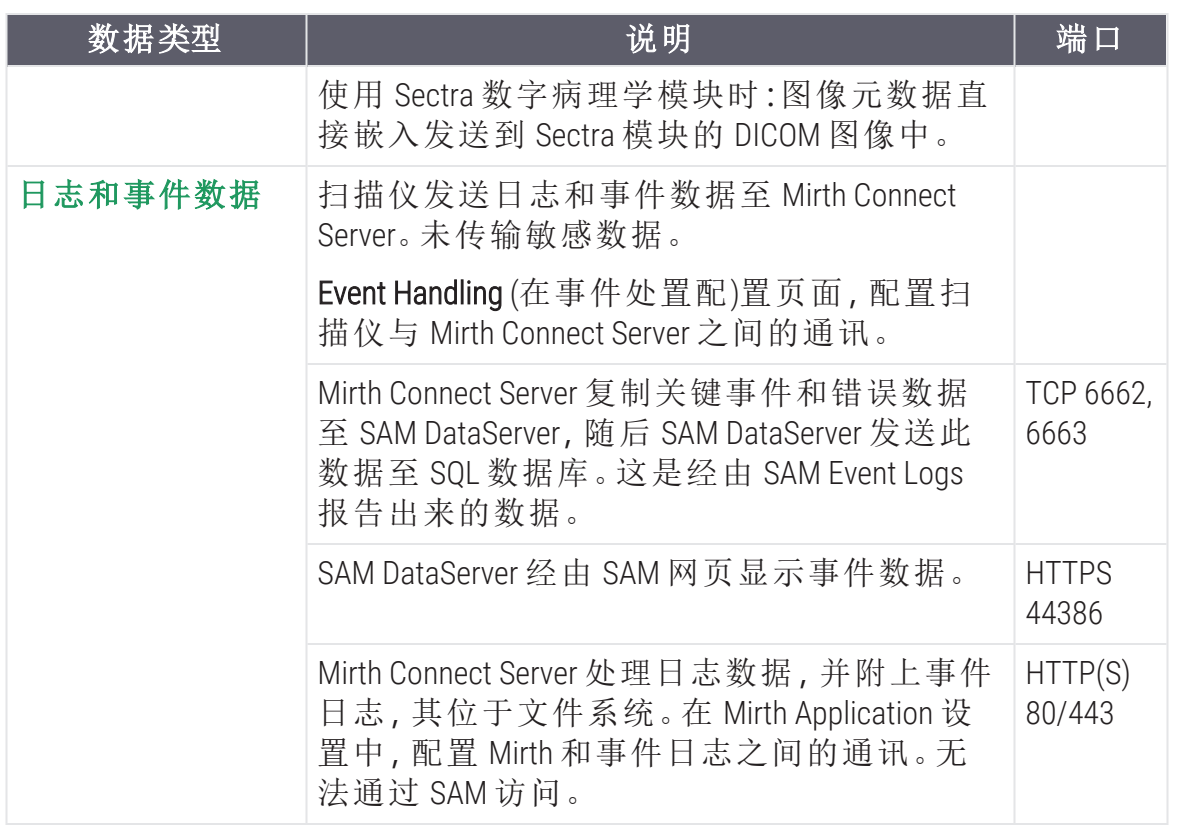

# <span id="page-15-0"></span>8. 规格更新

以下规格是Aperio GT 450 1.3 版的新增或更新。

## 扫描仪规格

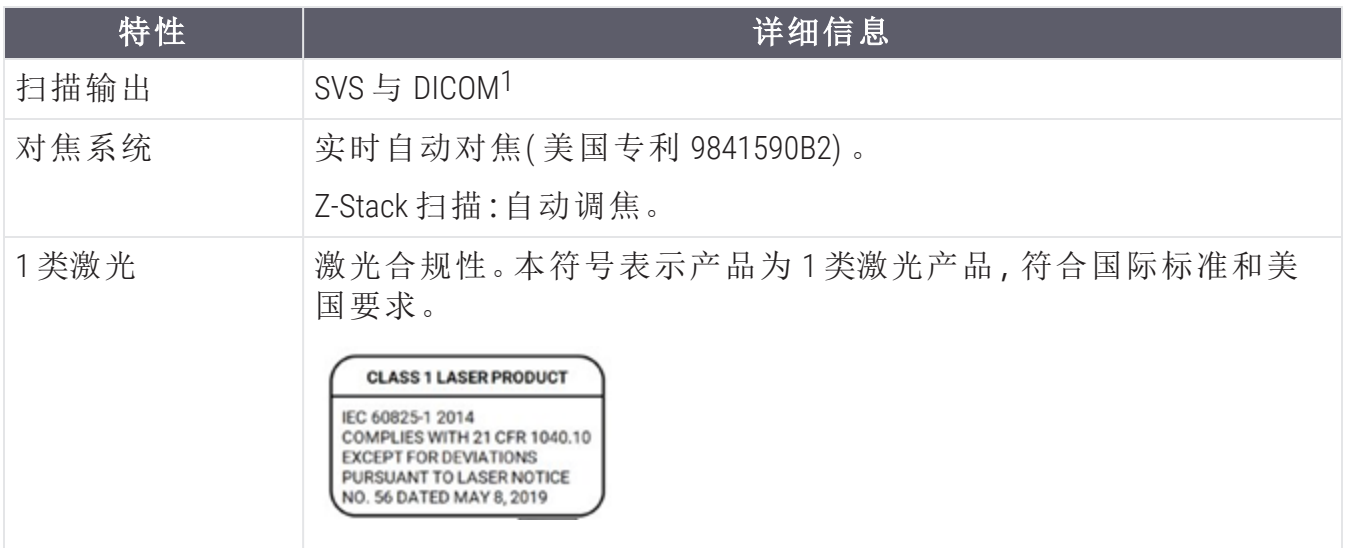

性能技术规范

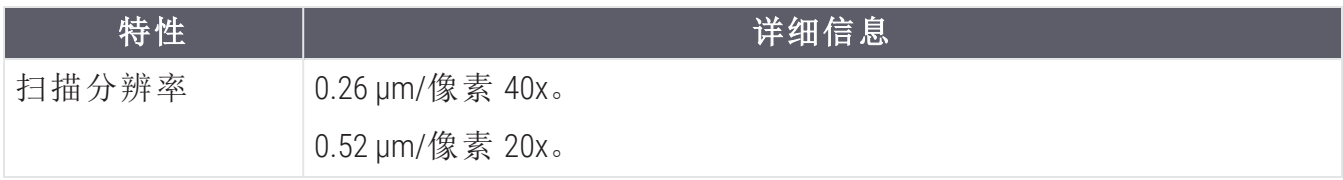

合规性技术规范

本设备符合 FCC 标准的第 15 部分。操作需遵守以下两个条件:( 1) 此设备不会引起有害干 扰;( 2) 此设备必须接受收到的所有干扰,包括可能引起意料外操作的干扰。

此设备已对照如下标准进行评估并符合以下标准:

<sup>1</sup>要使用 DICOM 文件格式,必须启用扫描仪的此功能。请参见 *Aperio GT 450 DICOM* 升级 文件 了解详细信息。另外,您的 IT 环境必须满足 *Aperio DICOM* 一致性声明中详细说明的要求。注 意,DICOM 功能不兼容 20x 放大率扫描、Z-stack 扫描或 Auto Narrow Stripe( 自动窄条带) 扫描功 能。

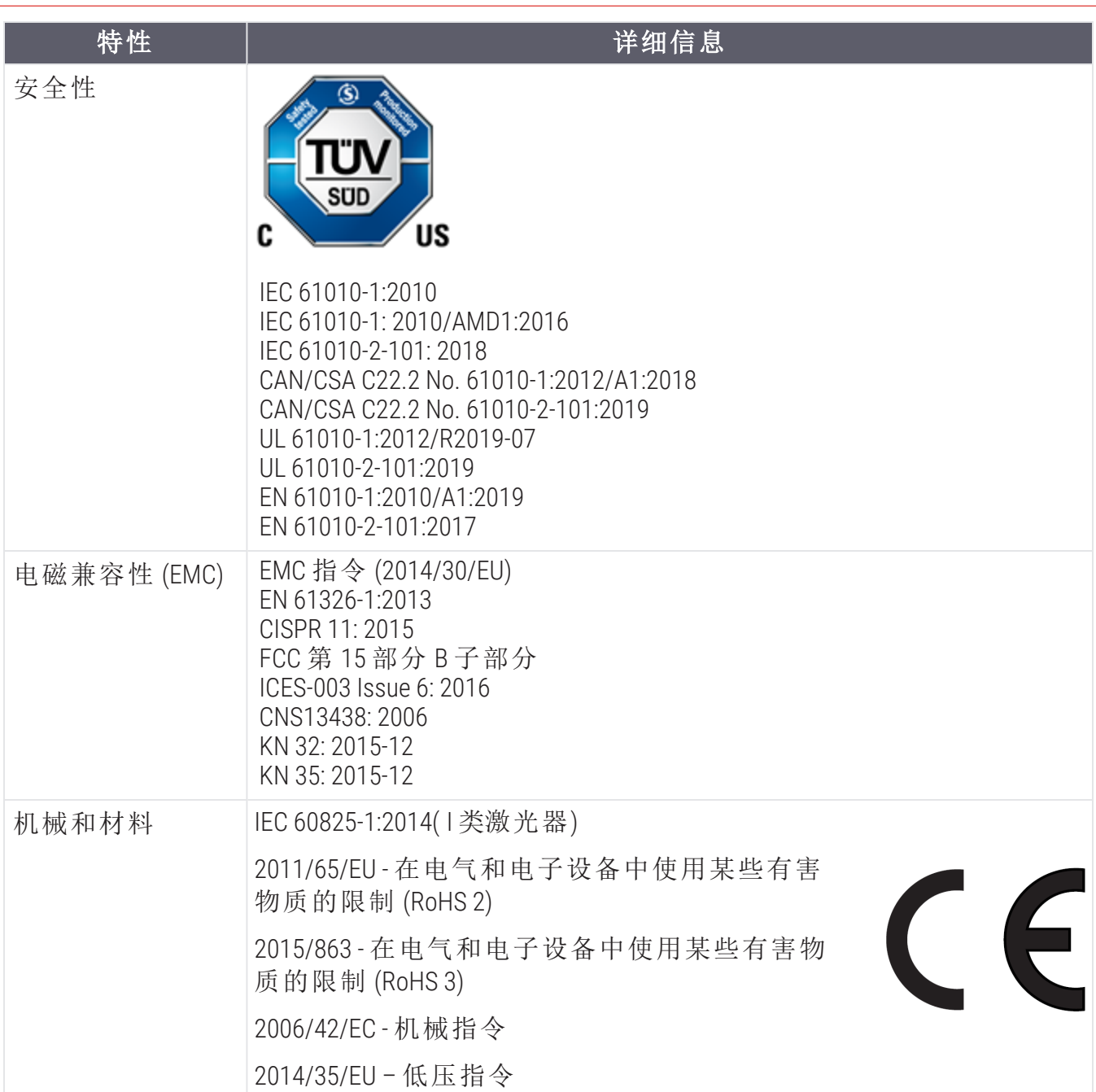

<span id="page-16-0"></span>安全通知

- <sup>l</sup> 此设备仅供室内使用。
- <sup>l</sup> 如果不按照制造商的规定使用本设备,安全保护可能会受损。

# 注意

CN-0001-zh-CHS, A 版 | 十二月 2023

本手册适用于 Aperio GT 450 控制器、Aperio GT 450 控制台和 Aperio GT 450SAM1.3 版本及更高版本 最初说明。

#### 版权声明

- Copyright © 2023 Leica Biosystems Imaging, Inc.保留所有权利。LEICA 和 Leica 徽标是 Leica Microsystems IR GmbH 的注册商标。GT 和 GT 450 Leica Biosystems Imaging, Inc. 是在美国和其他国家/地区的商标。其他标志、产 品和/或企业名称可能是相关机构的商标。
- <sup>l</sup> 本产品受注册专利保护。有关专利列表,请联系 Leica Biosystems。

#### 客户资源

<sup>l</sup> 获取 Leica Biosystems 产品和服务的最新信息,请访问 LeicaBiosystems.com/Aperio。

联系信息 – Leica Biosystems Imaging, Inc.

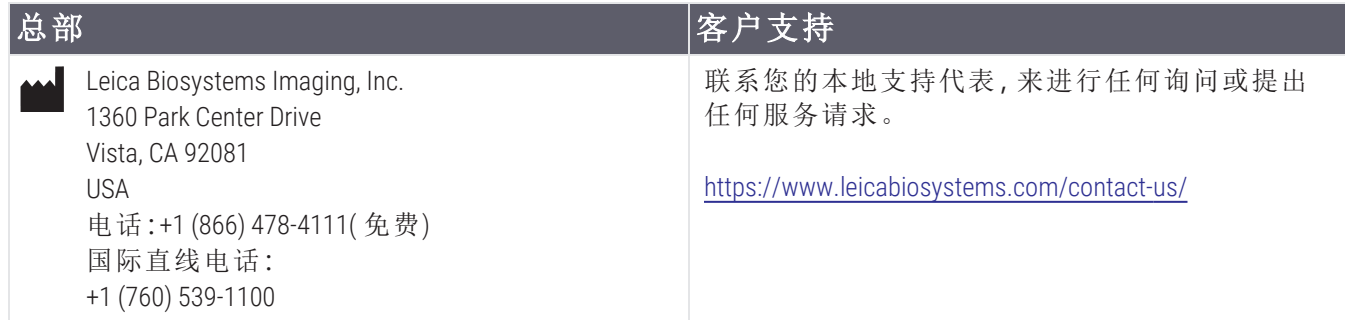

## 仅供研究使用。不用于临床诊断。  $C \in$

**UDI** 

815477020228、815477020464、815477020471、815477020563

23GT450、23GT450SAM、23GT450SAMSW、23GT450ZSTACKSW**REF** 

符号

以下符号会出现在您的产品标签或本用户指南中:

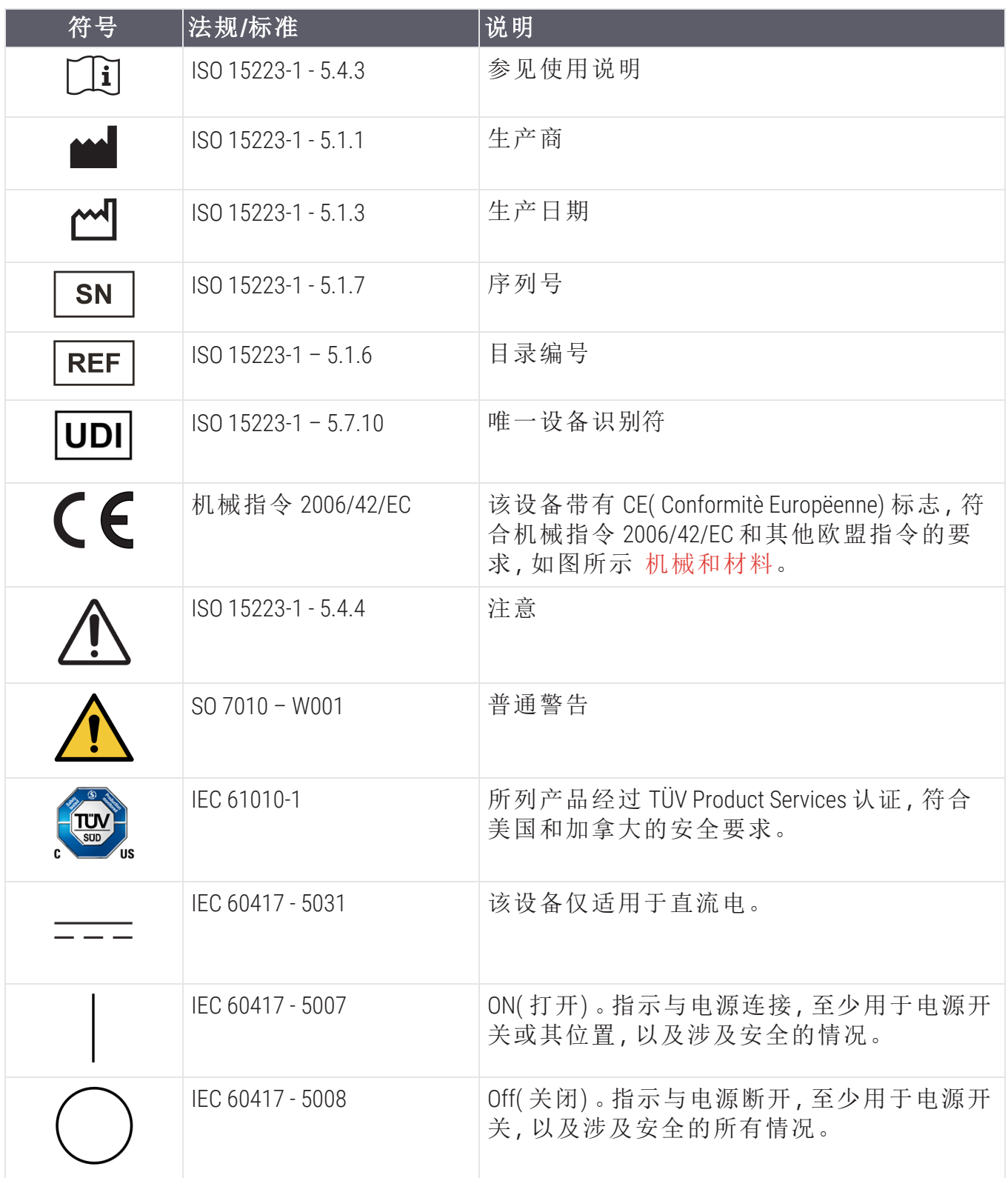

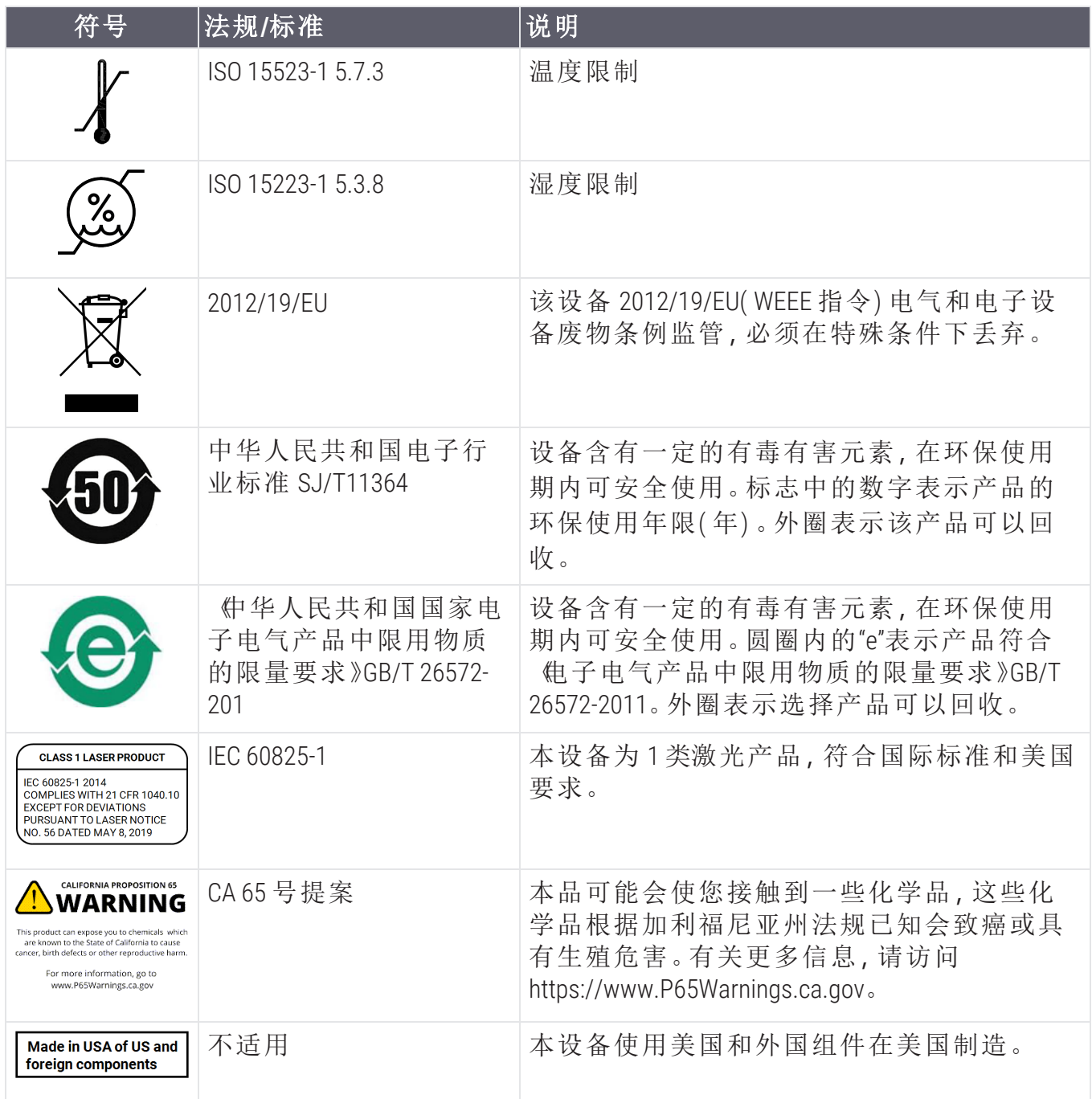